## **Verilen linki tıkladığınızda;**

**1. Skype indir butonuna tıklayın** 

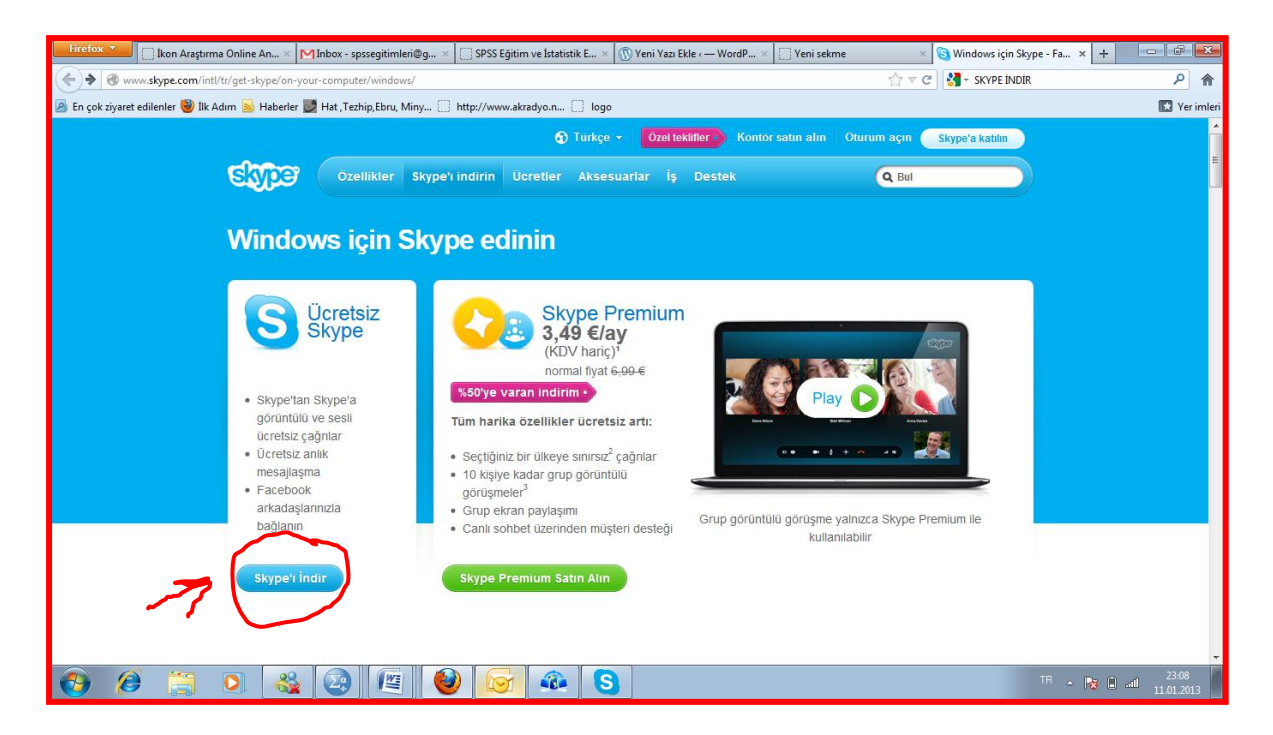

## **2. Setup.exe açılan pencerede dosya kaydet i tıklayın**

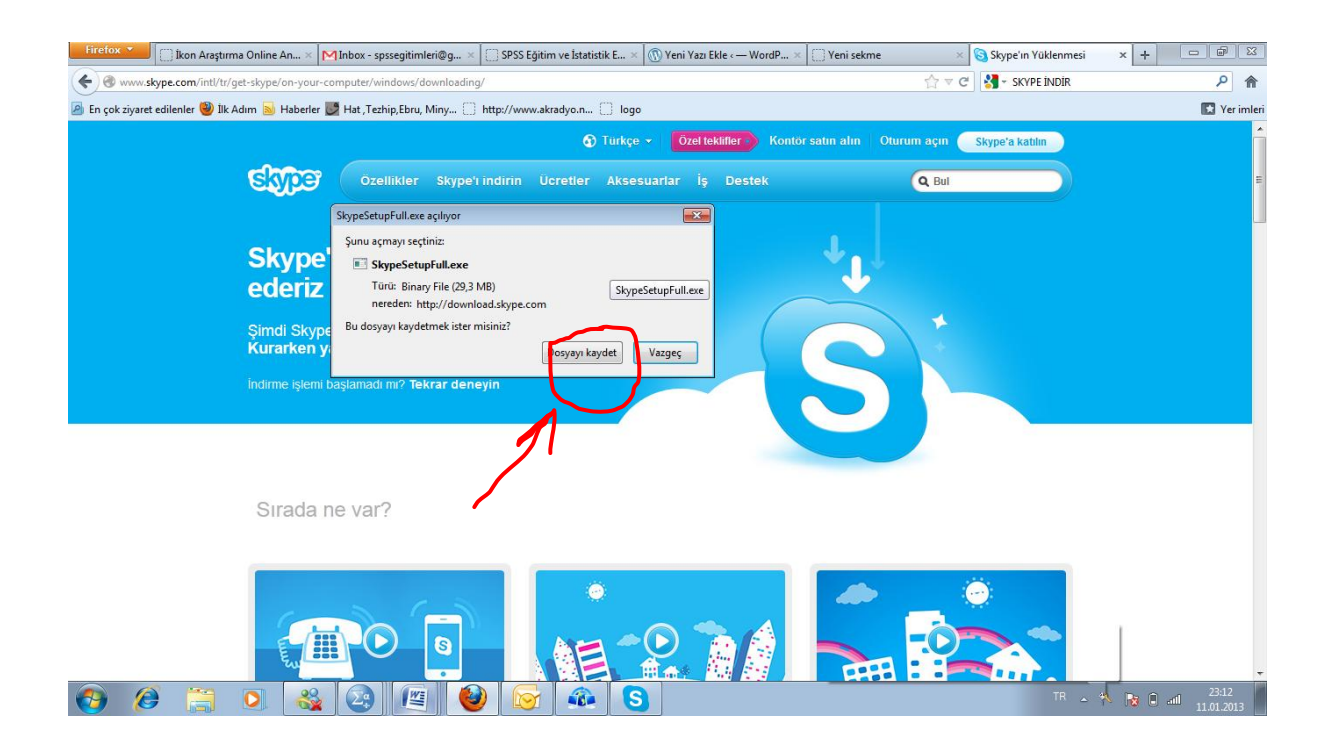

## **3. İndirilenler sayfasında exe dosyasını tıklayın**

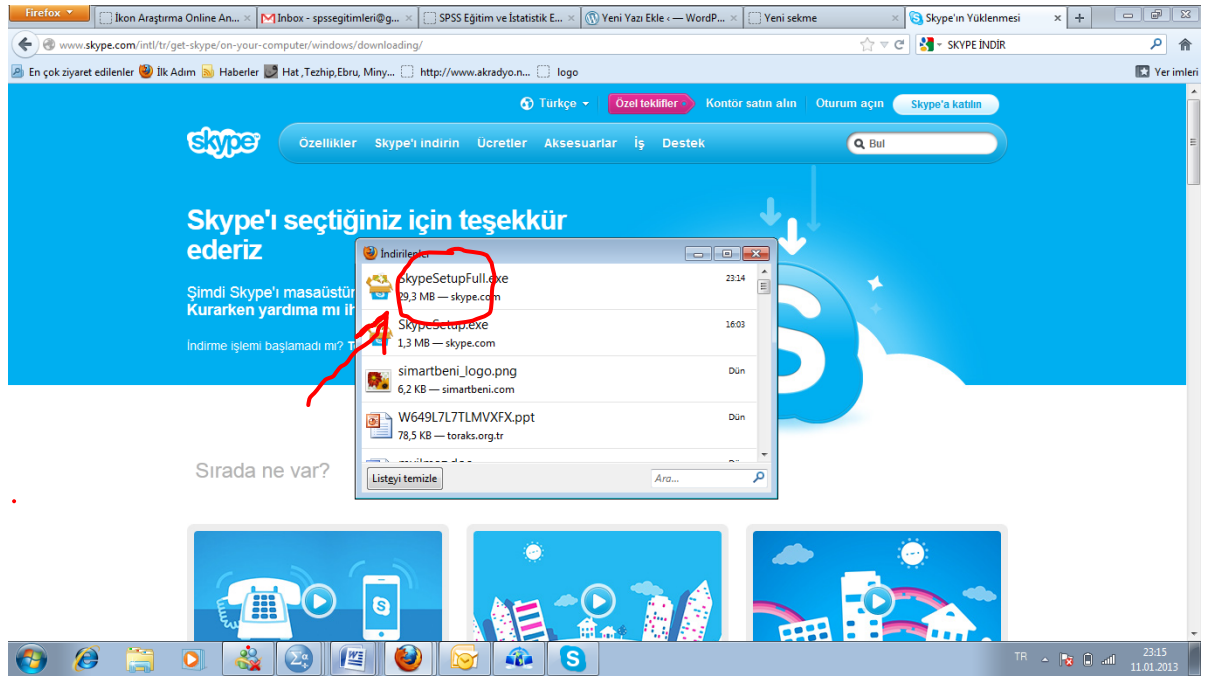

## **4. Gelen pencerede Çalıştırı tıklayın**

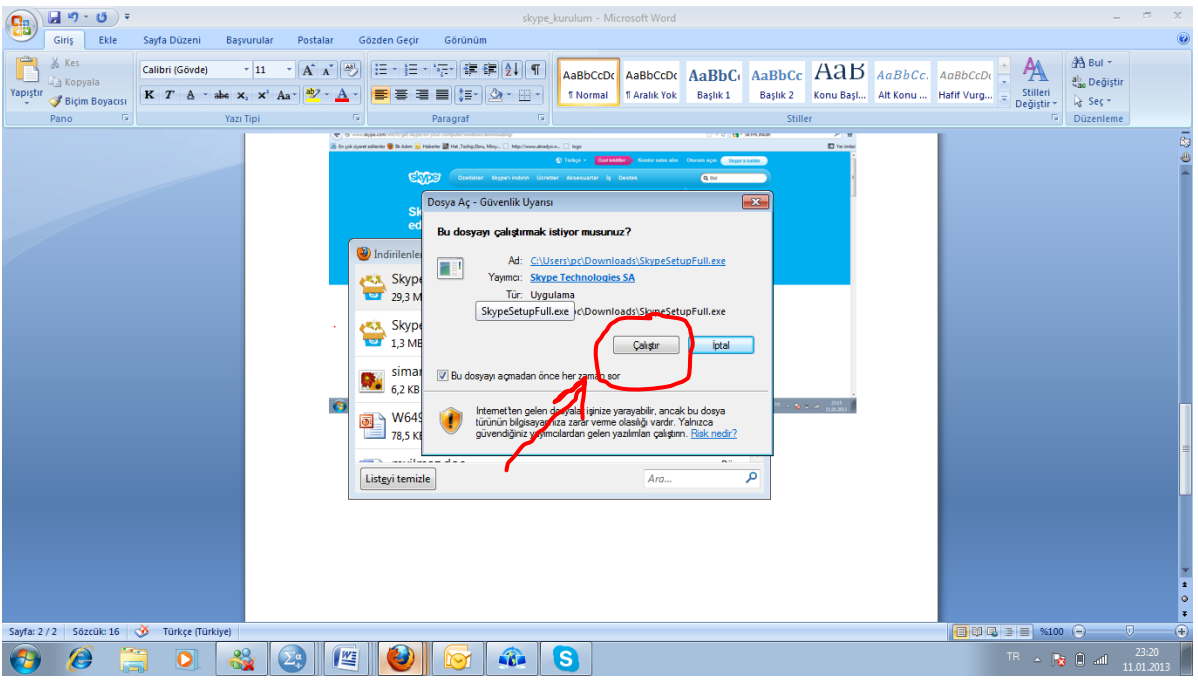

**5. Gelen pencerelerde ileri/devam et/ buton larını tıklayın/profilinizi oluşturun**